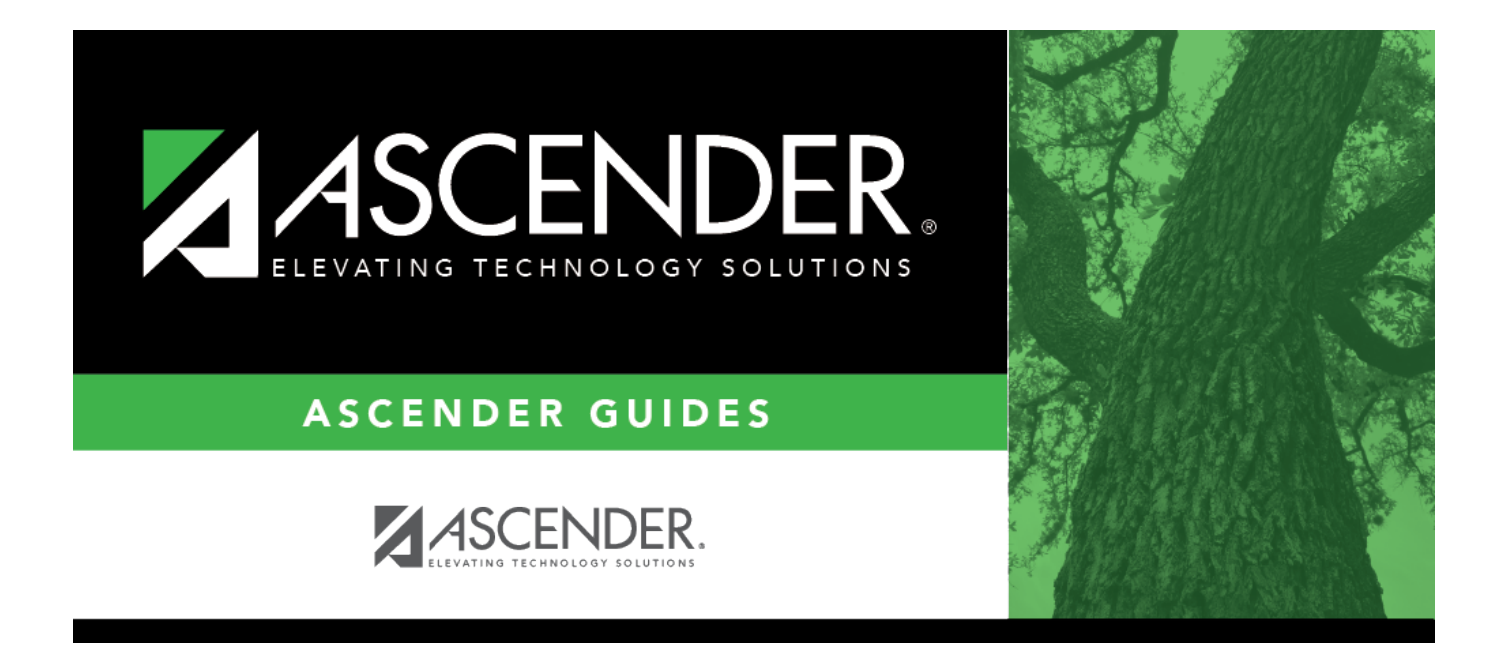

## <span id="page-0-0"></span>**Enter ED90 records/create submission file**

## **Table of Contents**

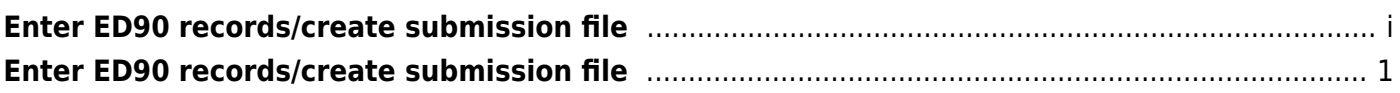

## <span id="page-4-0"></span>**Enter ED90 records/create submission file**

[Payroll > Utilities > TRS Maintenance > Employee Data \(ED\) > ED90 \(Term\)](https://help.ascendertx.com/business/doku.php/payroll/utilities/trsmaintenance/employeedataed/ed90term)

After all reports are completed, enter the ED90 Termination records for August.

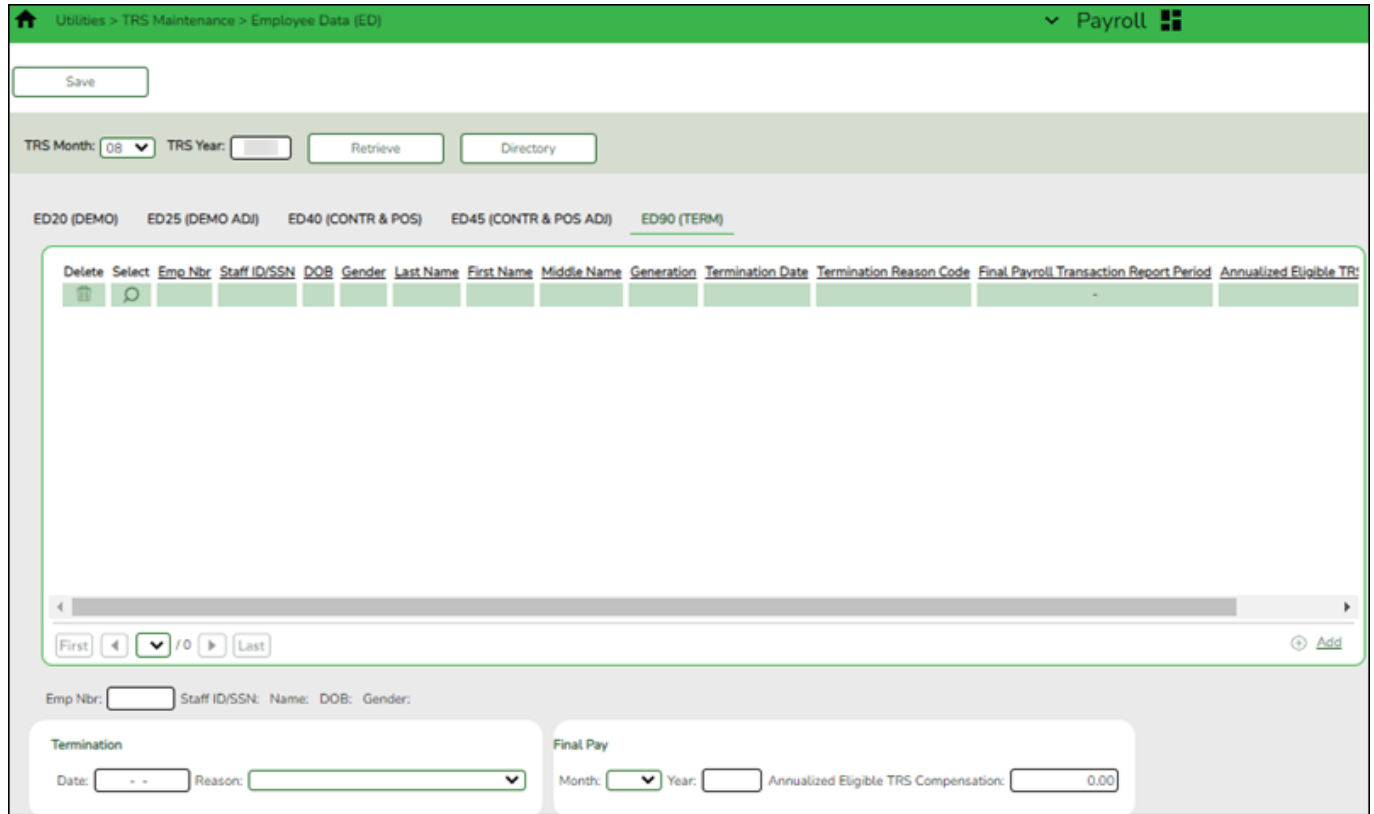

[Payroll > Payroll Processing > TRS Processing > Create Files](https://help.ascendertx.com/business/doku.php/payroll/payrollprocessing/trsprocessing/createfiles)

Create the ED90 submission file and upload it to TRS.

Business

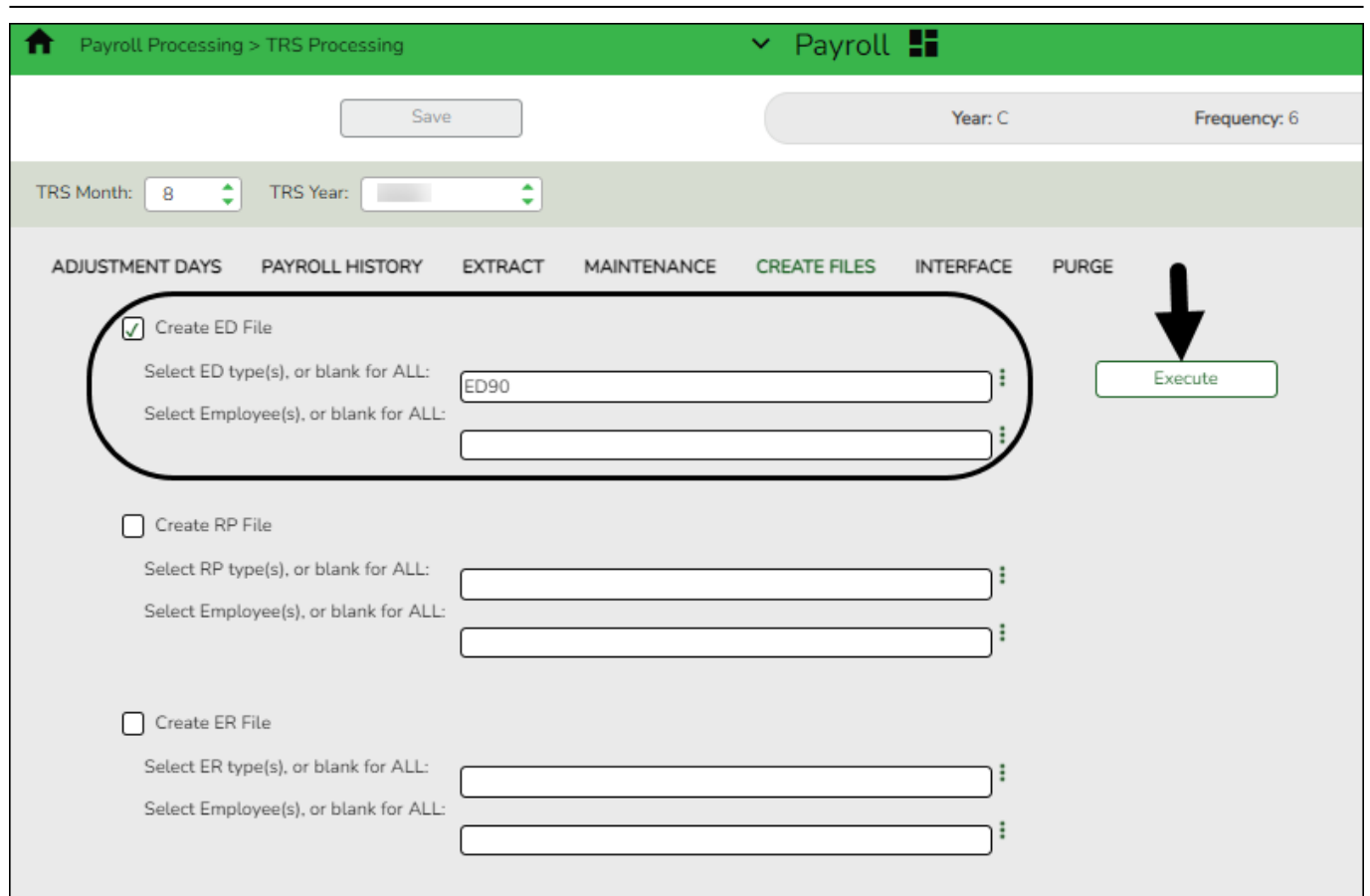

❏ In the **TRS Month** field, select 8 (August).

❏ In the **TRS Year** field, select the applicable TRS reporting year.

□Under Create ED File, in the Select ED type(s), or blank for ALL field, click <sup>t</sup> to open the Employee Demographic (ED) pop-up window.

- Select **ED90 Termination**.
- Click **Select** to close the pop-up window and populate the field with the selection.

❏ Click **Execute**. The Signature Data reports are displayed for each selected file type. The summary contains the total number of records submitted for the reporting month and year. In addition, the submission files (.txt) are created for each selected file type.